# ソフトウェアトークンによるワンタイムパスワードご利用の手引 【へきしんパーソナルインターネットバンキング用】

 碧海信用金庫では、へきしんパーソナルインターネットバンキングの不正送金被害防止対策として、振込、 税金・各種料金払込みを利用されるお客様には、ワンタイムパスワードのご利用をお願いしています。 お客様のご利用端末に応じて、以下の手順で設定いただきますようお願いいたします。 ソフトウェアトークンとは、一定時間毎に変わるワンタイムパスワードをスマートフォンの画面上に表示す るアプリで、当金庫では、振込情報等の改ざん防止(トランザクション認証)に対応した信用金庫専用の 「しんきん(個人)ワンタイムパスワード」をご用意しています。

# 【 ワンタイムパスワード(ソフトウェアトークン)の利用開始までの手順 】

#### 1.ソフトウェアトークンのインストール

アプリストアからソフトウェアトークンをスマートフォンにインストールします。

#### 2.ワンタイムパスワードの利用開始

インストール完了後、へきしんパーソナルインターネットバンキングのホームページ(ログイン画面)から、 ワンタイムパスワードの利用開始を行います。

 ワンタイムパスワード(ソフトウェアトークン)のインストールおよび利用開始手続きの詳細は、下記をご参照 ください。

## ご注意

- ◆他の信用金庫のインターネットバンキングなどで、既に「しんきん(個人)ワンタイムパスワード」をご利 用の場合、インストールは不要です。この場合は、ワンタイムパスワードの利用開始のみを行ってください。
- ◆ひとつの契約で複数のソフトウェアトークンを同時に利用することはできません。
- ◆利用開始手続き完了後は、へきしんパーソナルインターネットバンキングで振込等を行われる際に、ソフト ウェアトークンをインストールしたスマートフォンのご用意およびワンタイムパスワードの入力が必要とな ります。

### 1. ソフトウェアトークンのインストール(検索してインストールされる場合の手順)

#### ◆iPhoneでのインストール手順

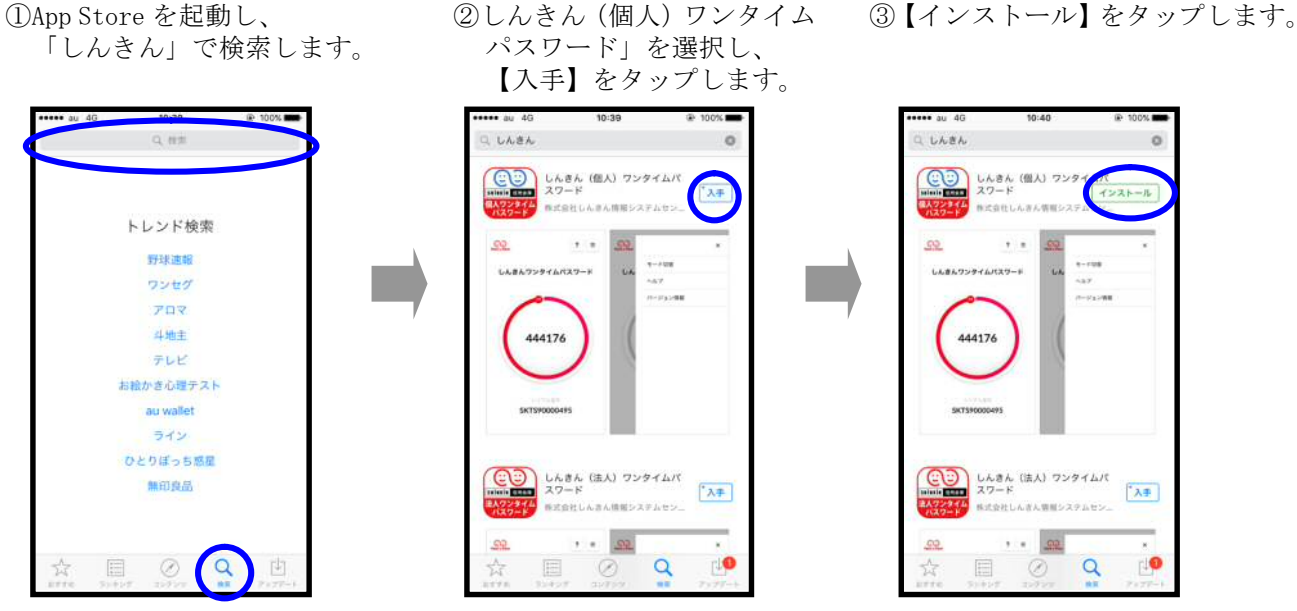

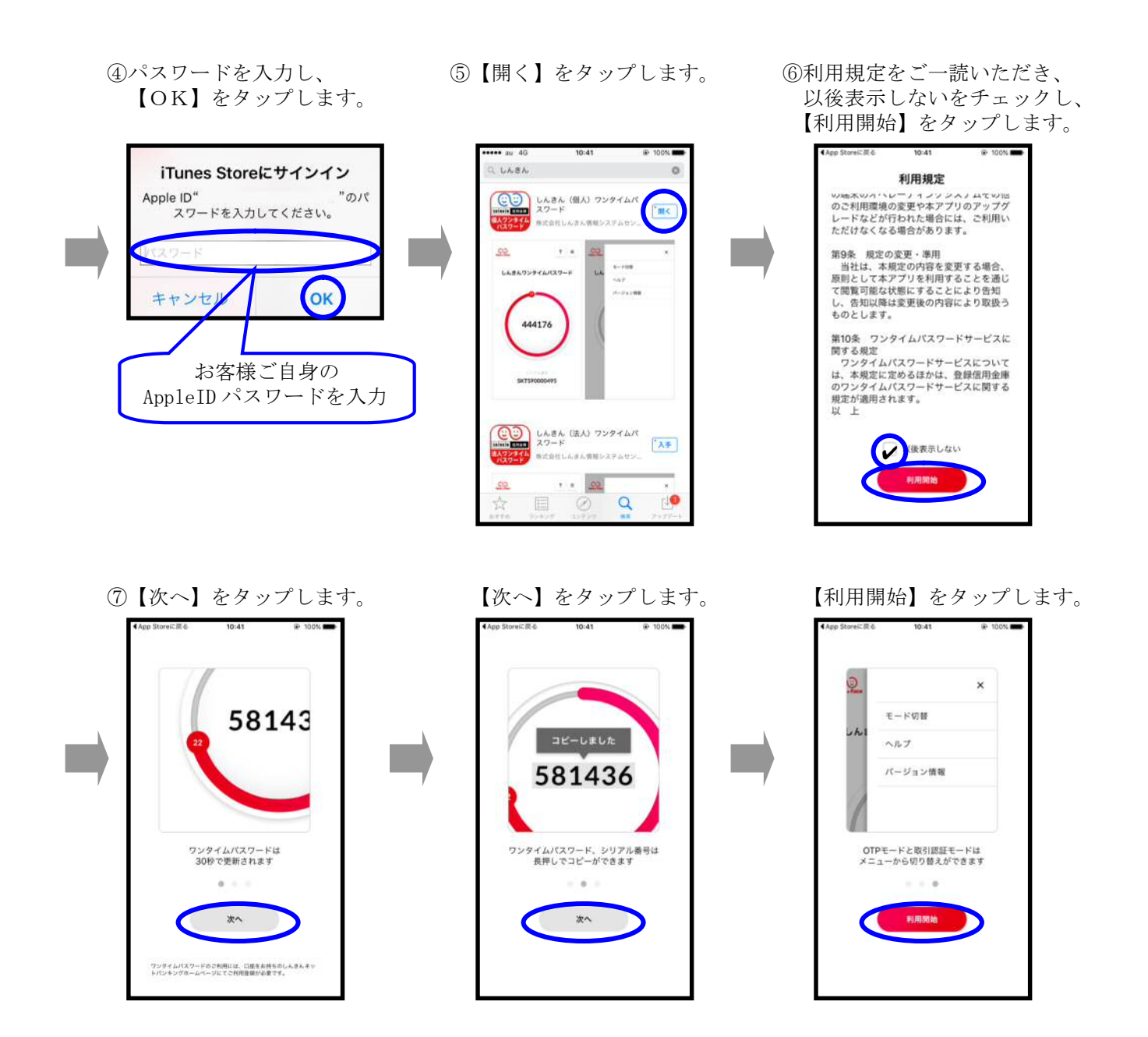

 ⑧アプリ利用のポップアップが表示 ⑨インストールが終了しました。 されますので、【OK】をタップ

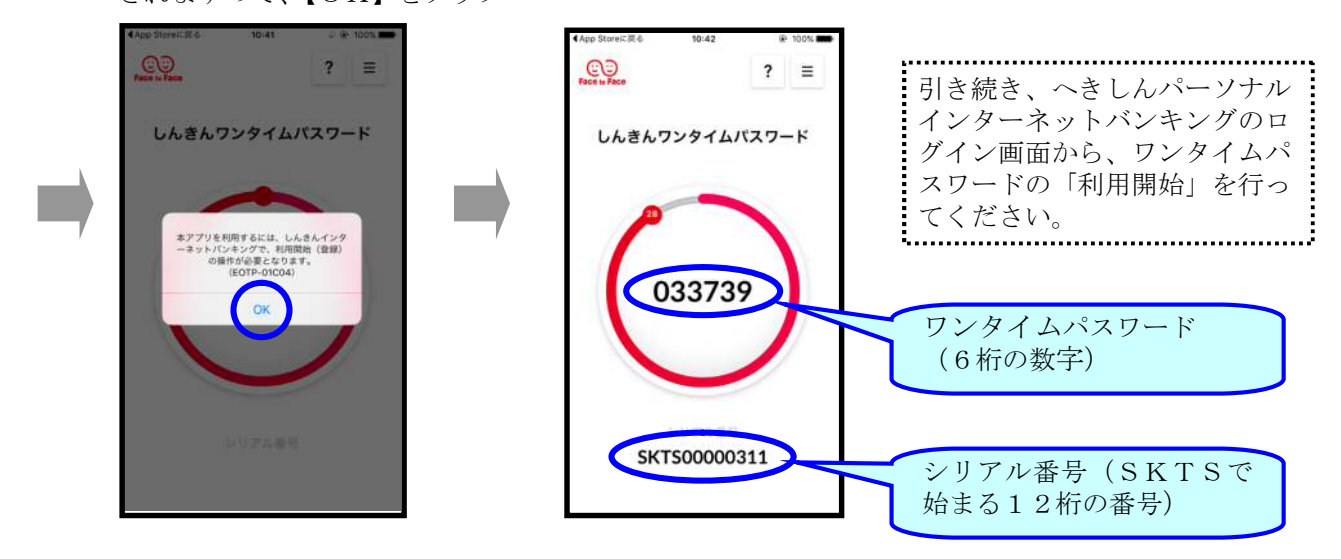

## ◆Androidでのインストール手順

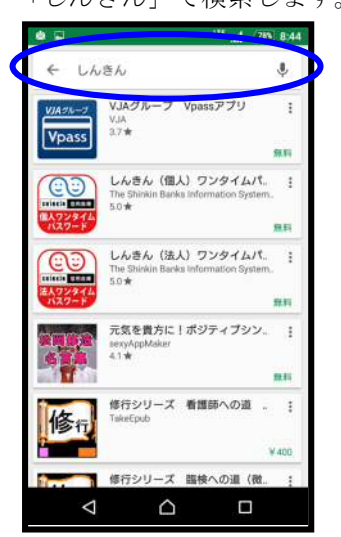

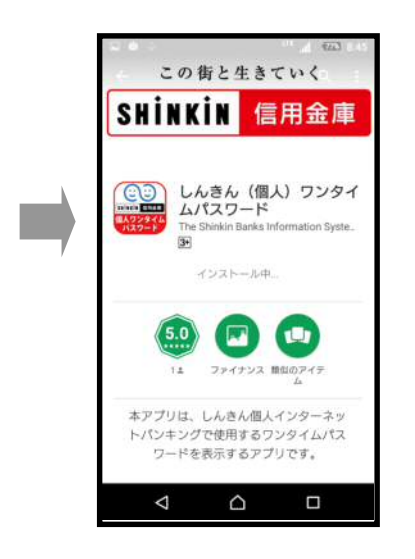

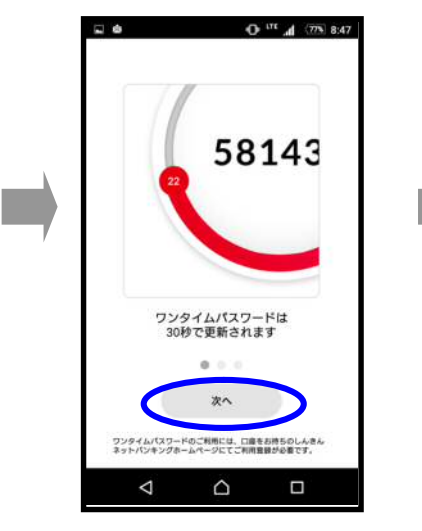

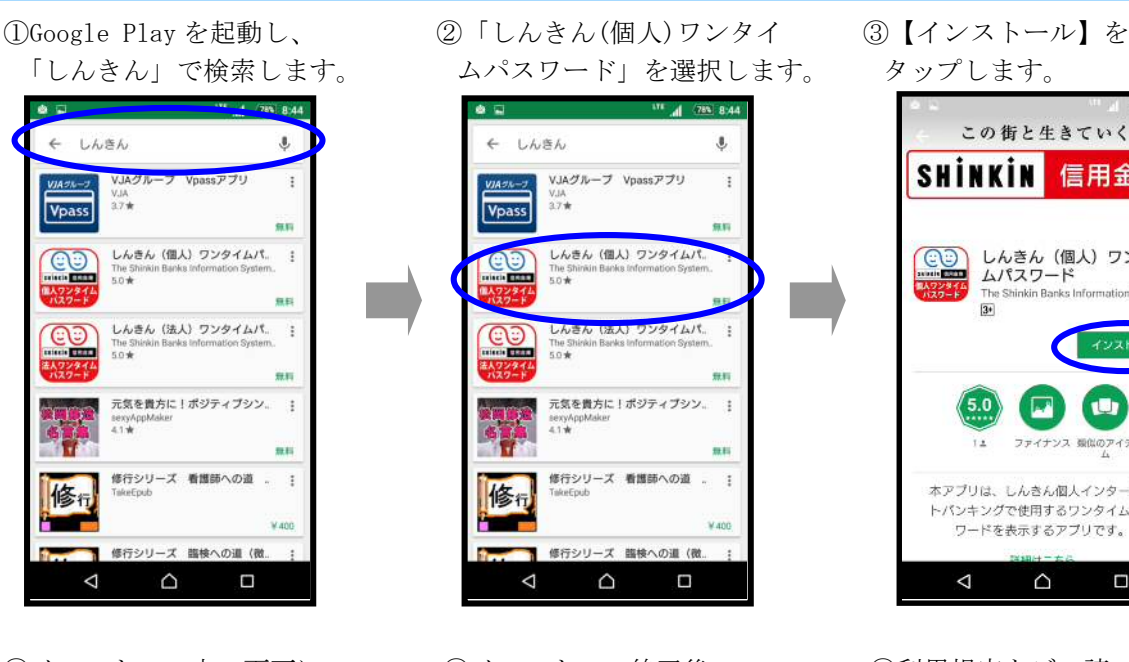

なります。 アンチャンプロントをタップしてください。 以後表示しないをチェックし、

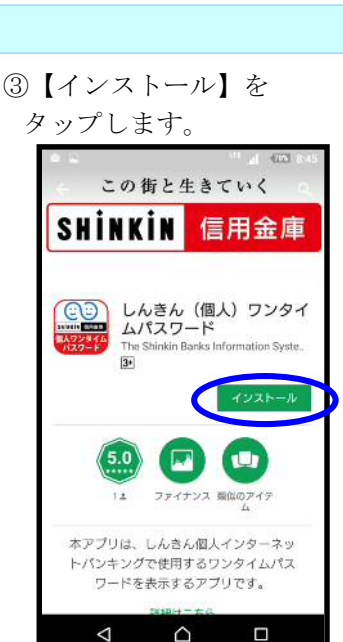

4)インストール中の画面に 5インストール終了後、 6利用規定をご一読いただき、 【利用開始】をタップします。

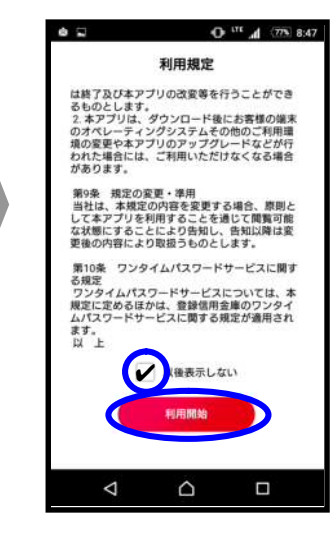

⑦【次へ】をタップします。 【次へ】をタップします。 【利用開始】をタップします。

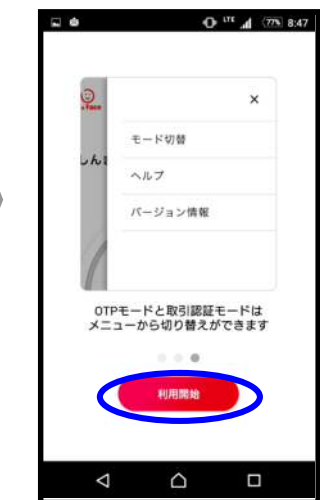

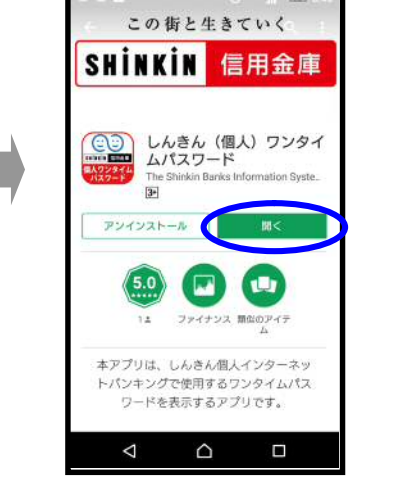

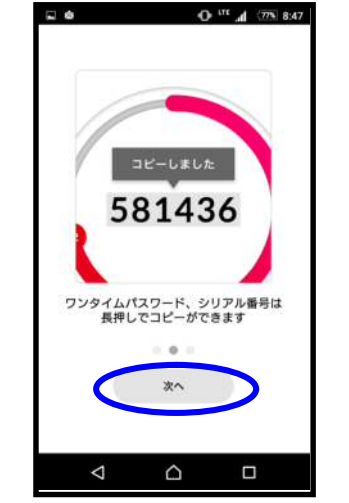

# ⑧セキュリティページのポップ ⑨通話と管理の許可のポップ ⑩アプリ利用のポップアップが

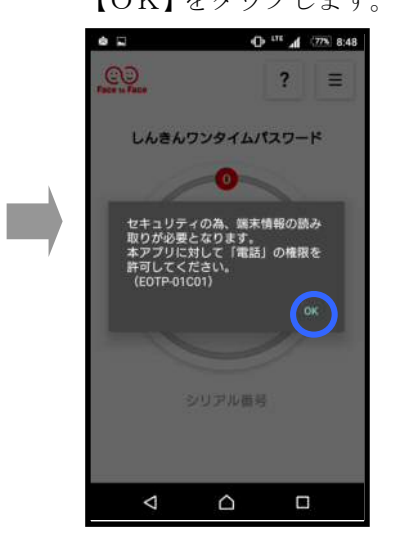

アップが表示されますので、 アップが表示されますので、 表示されますので、 【OK】をタップします。 【許可】をタップしてください。 【OK】をタップしてください。

しんきんワンタイムパスワード

**College** 

**し、信用金庫**に通話の発信<br>と管理を許可します<br>か?

許可しない

シリアル番号

 $\Omega$ 

 $\Delta$ 

 $\Box$   $\blacksquare$ 

**CD** 

 $48.8\frac{\text{m}}{\text{m}}$  and  $\frac{100}{\text{m}}$ 

 $\overline{\mathbf{r}}$  $=$ 

静可

 $\blacksquare$ 

 $0$ <sup>LTT</sup>  $\frac{1}{2}$  (77% 8:48)  $\Box \bullet$ **CD**  $\overline{ }$  $\vert \vert \vert =$ しんきんワンタイムパスワード  $\overline{\bullet}$ 本アプリを利用するには、しんきん<br>インターネットパンキングで、利用<br>開始(登録)の操作が必要となります。<br>す。  $\left($  ok $\right)$ シリアル番号  $\Delta$  $\Delta$ D

⑪アプリが起動します。

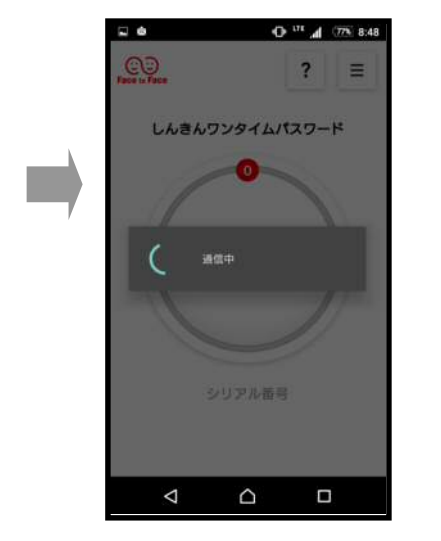

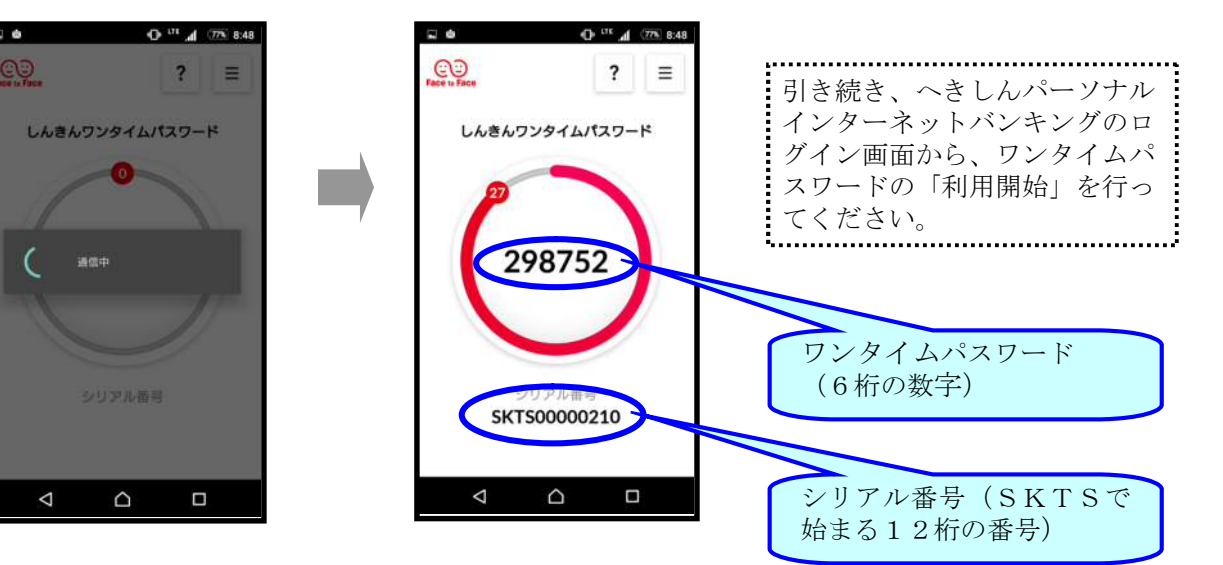

## 2.ワンタイムパスワードの利用開始

 インストールしたソフトウェアトークンについて、へきしんパーソナルインターネットバンキングのログイン画 面から利用開始を行います。以下では、パソコンの画面で説明しますが、スマートフォンの場合の手順も同じです。 確認用パスワードを入力しますので、「お客様カード」をあらかじめご準備ください。

#### 手順1 へきしんパーソナルインターネットバンキングのログイン画面を開きます

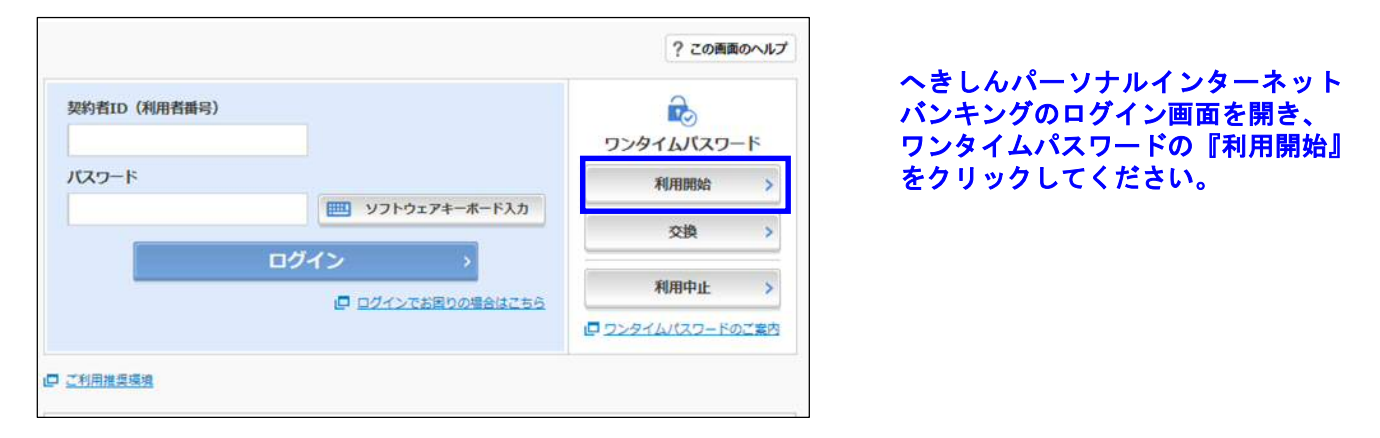

#### 手順2 「契約者ID(利用者番号)」と「ログインパスワード」を入力します

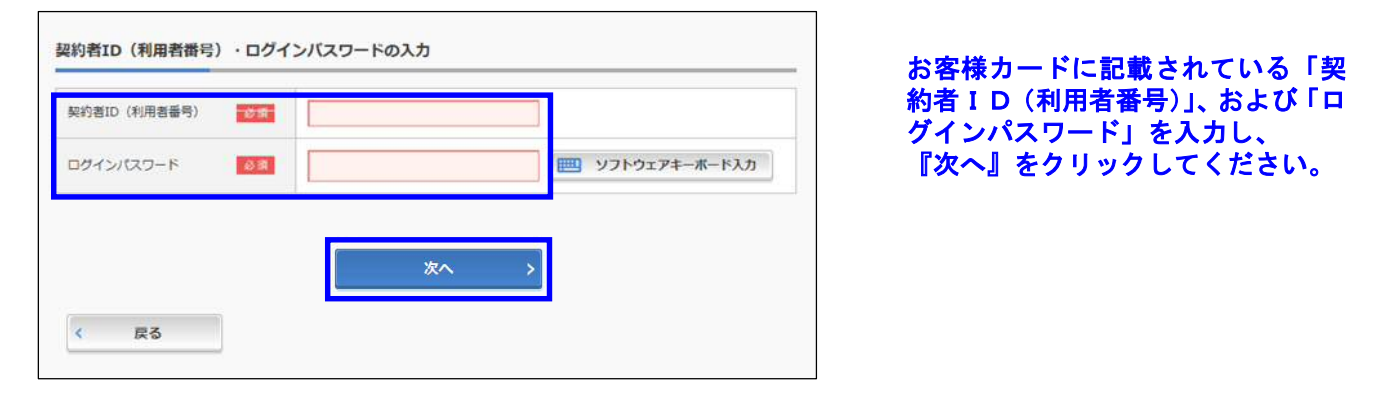

#### 手順3 「シリアル番号」「ワンタイムパスワード」「確認用パスワード」を入力します

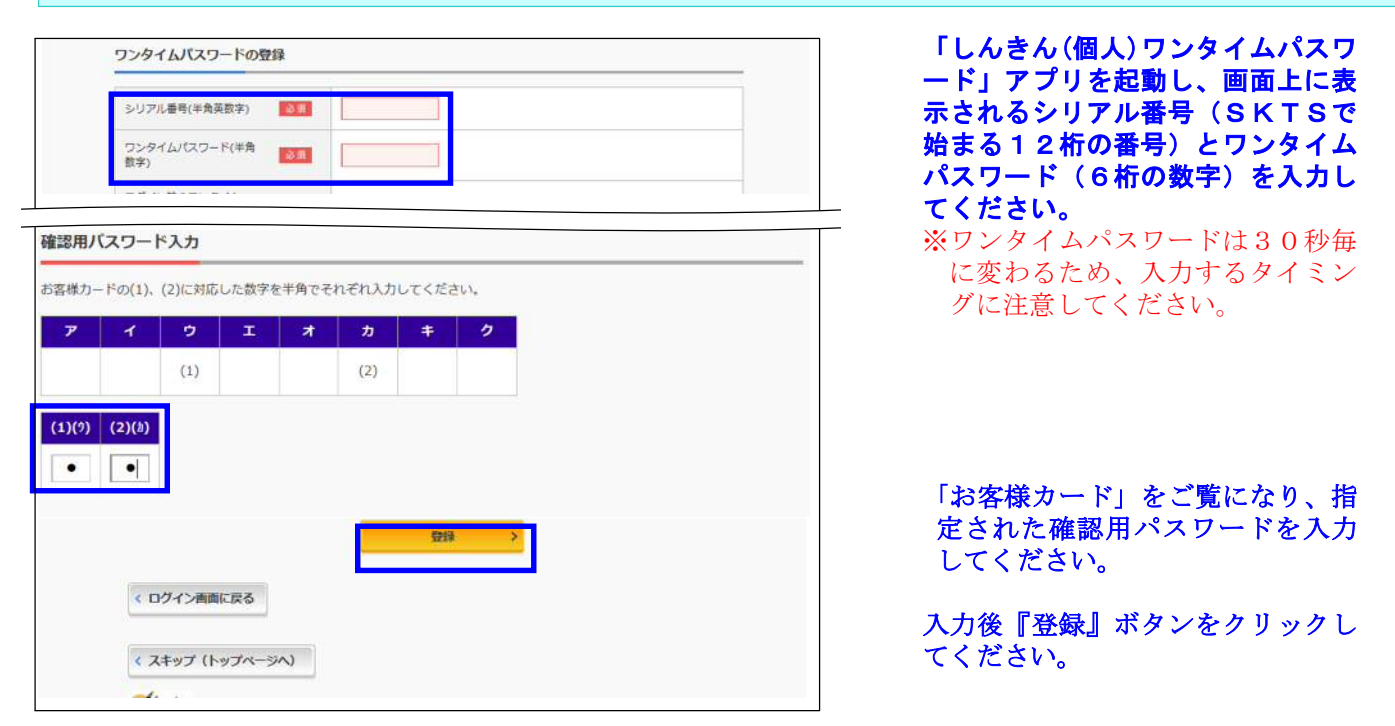

## 手順4 ワンタイムパスワードの利用開始作業が完了しました

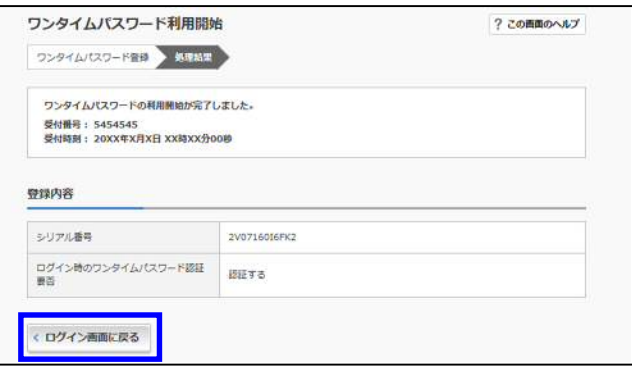

ワンタイムパスワードの利用開始作業 が完了しました。

## ログイン画面に戻ってください。

# 【「しんきん(個人)ワンタイムパスワード」の操作説明(モードの切替)】

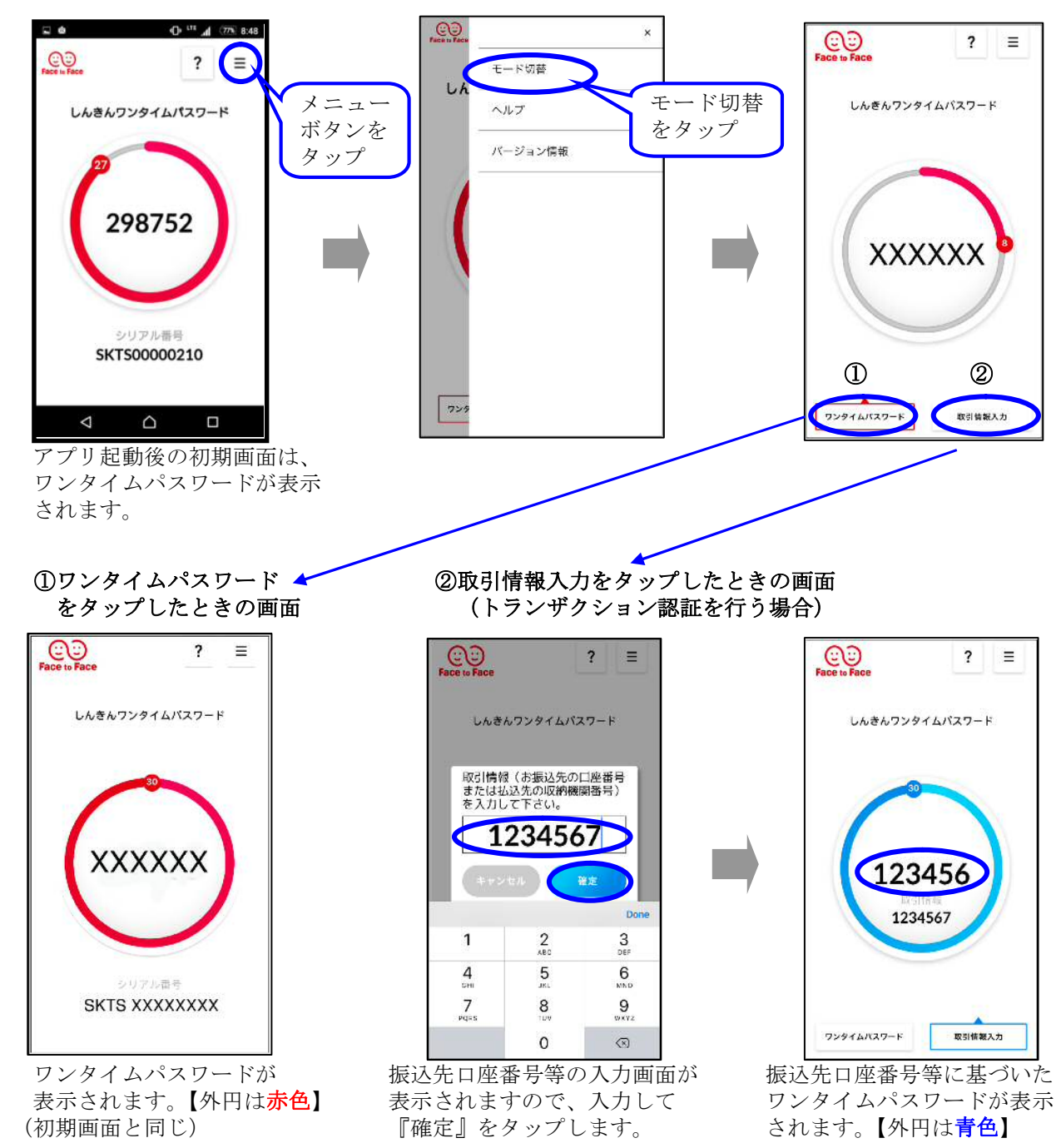

# 【振込等の取引時におけるワンタイムパスワード入力】

 ワンタイムパスワードの利用開始を行った以降は、振込、税金・各種料金払込み等の取引情報の確認時に、ワン タイムパスワードの入力が必要となります。

お客さまが行われるお取引により、以下のいずれかのワンタイムパスワード入力画面が表示されますので、画面 の説明に従って操作してください。

【トランザクション認証を行う場合】

「しんきん(個人)ワンタイムパスワード」アプリを起動します。 振込、税金・各種料金払込み(オンライン方式)の場合は、画面右上のメニュー ■ ボタン⇒モード切替⇒取引 情報入力の順にタップします。 振込先口座番号等をソフトウェアトークン上で入力し、確定ボタンをタップします。 振込先口座番号等に基づき生成されたワンタイムパスワードがソフトウェアトークンに表示されますので、これ

をワンタイムパスワード欄に入力し、実行ボタンをクリックします。

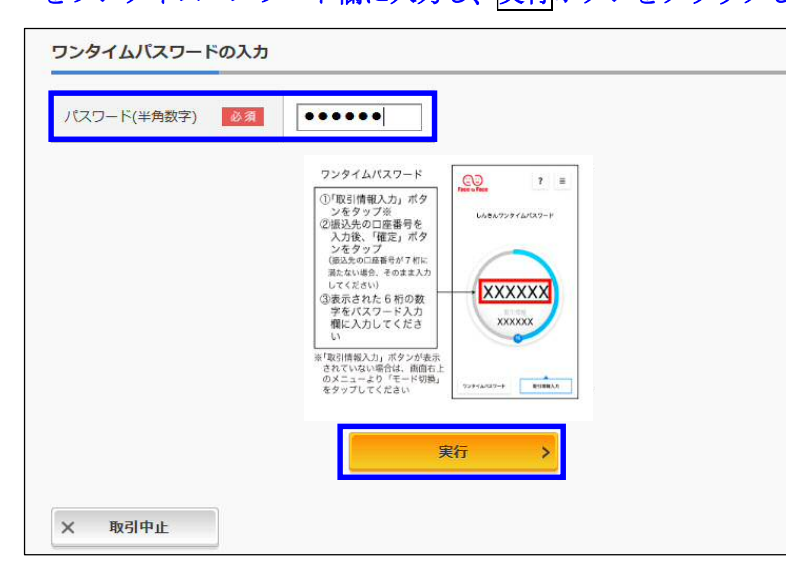

#### モードの切替が必要です。

画面上に操作手順が表示されますので、 手順に従って操作してください。

#### 【ワンタイムパスワード認証のみを行う場合】

「しんきん(個人)ワンタイムパスワード」アプリを起動します。

ソフトウェアトークンにワンタイムパスワードが表示されますので、振込予約取消、定期預金解約等の場合は、 これをワンタイムパスワード欄に入力し、実行ボタンをクリックします。

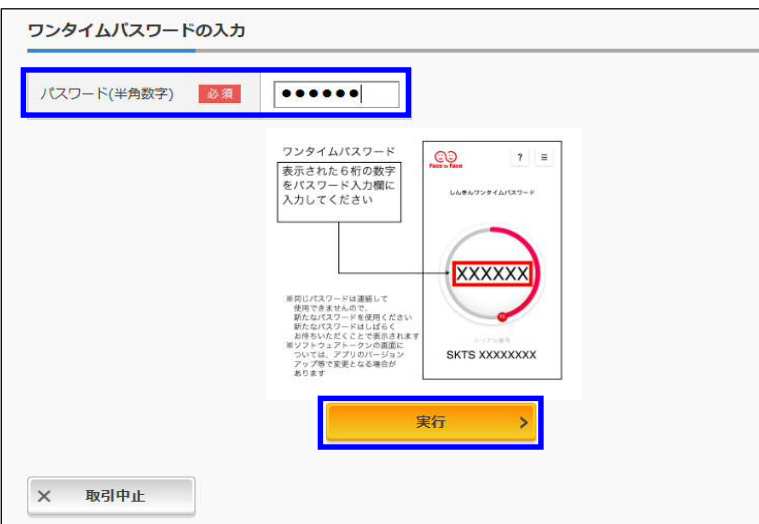

#### モードの切替は不要です。

画面上に操作手順が表示されますので、 手順に従って操作してください。